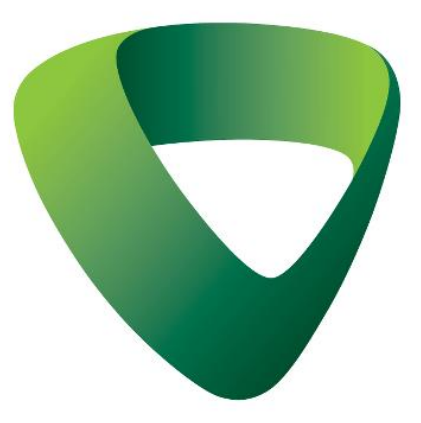

# **TÀI LIỆU HƯỚNG DẪN SỬ DỤNG TIỆN ÍCH VCB BOOKING**

Version 1.2

TRUNG TÂM NGÂN HÀNG SỐ

**SỞ HỮU TRÍ TUỆ**

Bản quyền © (2021) của Ngân hàng Ngoại Thương Việt Nam (Vietcombank)

Tài liệu hướng dẫn này là tài sản của Ngân hàng Ngoại Thương Việt Nam (Vietcombank), do Ngân hàng Ngoại Thương soạn thảo và phát triển. Mọi sự sao chép, chỉnh sửa hoặc xuất bản dưới bất kỳ hình thức nào mà không được sự cho phép bằng văn bản của Ngân hàng Ngoại Thương đều bị nghiêm cấm.

# **MUC LUC**

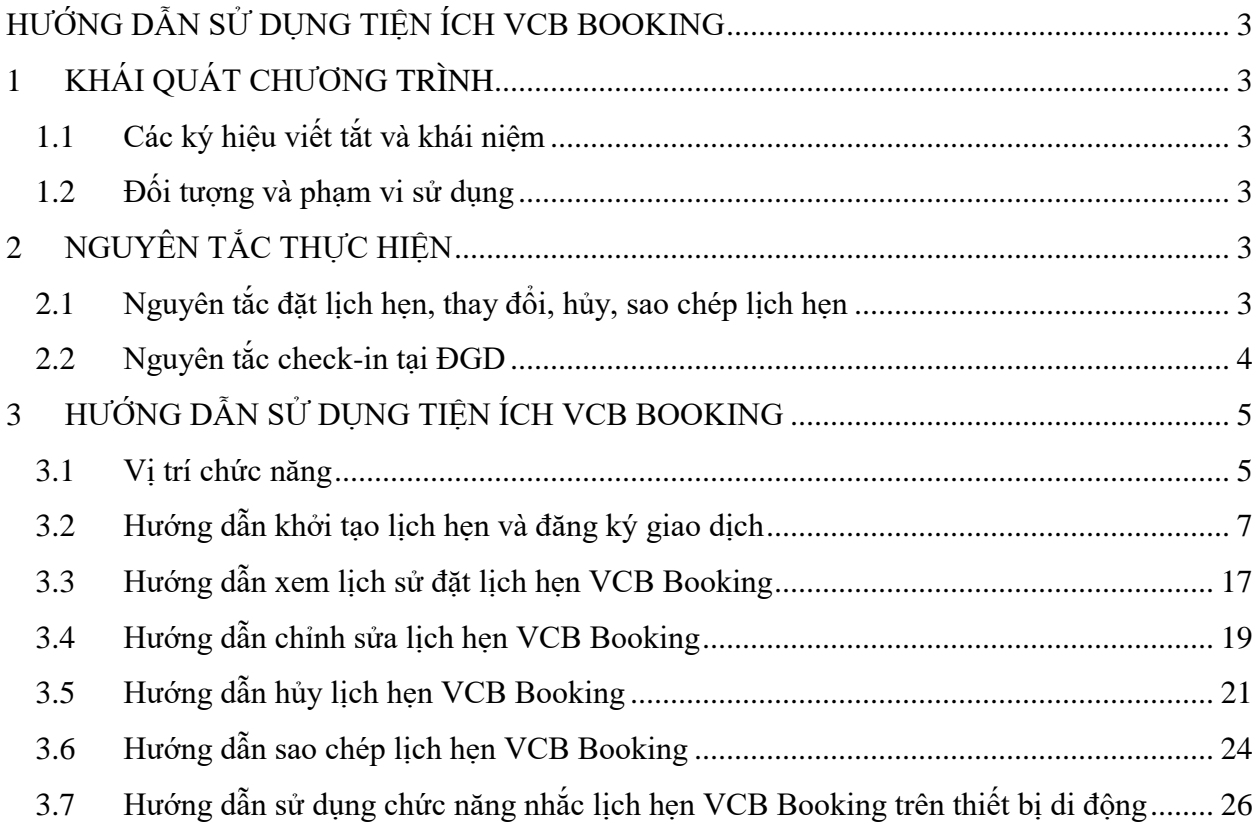

# **HƯỚNG DẪN SỬ DỤNG TIỆN ÍCH VCB BOOKING**

#### Version 1.2

\*\*\*

# <span id="page-2-1"></span><span id="page-2-0"></span>**1 KHÁI QUÁT CHƯƠNG TRÌNH**

### <span id="page-2-2"></span>**1.1 Các ký hiệu viết tắt và khái niệm**

Tiện ích VCB Booking là tiện ích cho phép khách hàng (KH) đặt lịch trước trên kênh trực tuyến để thực hiện giao dịch tại điểm giao dịch (ĐGD) của VCB bằng cách lựa chọn địa điểm, thời gian, loại SPDV có nhu cầu giao dịch tại ĐGD của VCB, đồng thời cung cấp trước thông tin cá nhân và thông tin giao dịch.

### <span id="page-2-3"></span>**1.2 Đối tượng và phạm vi sử dụng**

- Đối tượng sử dụng VCB Booking: Cá nhân có nhu cầu đặt lịch hẹn trên kênh trực tuyến để đến giao dịch tại điểm giao dịch thuộc mạng lưới hoạt động của Ngân hàng TMCP Ngoại thương Việt Nam
- Phạm vi sử dụng: Tiện ích đặt lịch hẹn trên kênh trực tuyến dành cho khách hàng cá nhân (KHCN) được áp dụng với giao dịch: Mở tài khoản thanh toán dành cho KHCN; Đăng ký dịch vụ NHĐT; Đăng ký phát hành thẻ ghi nợ; các giao dịch tiền mặt hoặc tiền gửi tiết kiệm, … Danh mục sản phẩm dịch vụ được áp dụng tiện ích này sẽ được bổ sung/cập nhật theo thông báo của VCB từng thời kỳ.

# <span id="page-2-4"></span>**2 NGUYÊN TẮC THỰC HIỆN**

### <span id="page-2-5"></span>**2.1 Nguyên tắc đặt lịch hẹn, thay đổi, hủy, sao chép lịch hẹn**

- KH cần lựa chọn địa điểm, thời gian, loại SPDV có nhu cầu giao dịch và cung cấp thông tin định danh hợp lệ để thực hiện đặt lịch hẹn trực tuyến. Với mỗi lịch hẹn được đặt thành công, KH nhận được 01 mã đặt lịch có giá trị check-in trong thời gian làm việc của VCB tại ngày mà KH đã đặt lịch hẹn.
- KH được đặt lịch hẹn trước tối đa 07 ngày theo lịch và tối thiểu 01 giờ trước thời điểm hẹn.
- Tại mọi thời điểm, KH chỉ được phép có 01 lịch hẹn. Để đặt lịch hẹn mới, KH cần chờ đến khi lịch hẹn cũ hết hạn/hoặc được xử lý hoặc KH cần hủy lịch hẹn cũ để đặt lịch hẹn mới. Trong 01 lịch hẹn, KH chỉ được phép đăng ký 01 SPDV.
- KH có thể thay đổi hoặc hủy lịch hẹn sau khi lịch hẹn được ghi nhận đăng ký thành công. Việc thay đổi lịch hẹn có thể được thực hiện trước thời gian hẹn nhưng đảm bảo thời gian hẹn mới phải sau thời điểm KH thay đổi lịch hẹn 01 giờ. Để thực hiện việc thay đổi hoặc hủy lịch hẹn, KH cần cung cấp thông tin mã đặt chỗ/mã kiểm tra tùy theo ứng dụng KH lựa chọn truy cập để thay đổi/ hủy lịch hẹn.
- Sau khi hoàn tất đặt lịch hẹn/thay đổi lịch hẹn, KH nhận được thông báo thành công qua màn hình ứng dụng Digibank/website và qua các hình thức khác như Email/OTT/SMS. KH hủy lịch hẹn nhân được thông báo thành công qua màn hình ứng dụng Digibank/website.
- KH có thể thực hiện sao chép lịch hẹn cũ đã xử lý xong (lịch hẹn ở trạng thái thành công/không thành công/Đã hủy/Lịch hẹn hết hạn). KH có thể tận dụng thông tin lịch hẹn cũ, lựa chọn ngày, giờ đặt lịch hẹn và chỉnh sửa các thông tin khác (nếu có) để rút ngắn thời gian tạo lịch hẹn mới.

# <span id="page-3-0"></span>**2.2 Nguyên tắc check-in tại ĐGD**

- Sau khi đặt lịch hẹn, KH đến ĐGD của VCB theo lịch hẹn để hoàn tất giao dịch. KH thực hiện check-in qua VCB Booking website để vào danh sách đợi. Hệ thống cho phép check-in thành công khi lịch hẹn chưa quá hạn, chưa từng được checkin, KH chưa được phục vụ và:
	- + KH đến đúng lịch hẹn: KH đến đúng ĐGD và check-in trong khoảng 15 phút trước và sau thời gian hẹn; hoặc
	- + KH đến đúng ĐGD, đúng ngày nhưng sớm hoặc muộn nhiều hơn 15 phút so với giờ hẹn.
- KH đến sai ĐGD hoặc đến sai ngày hẹn sẽ không thể check-in thành công để vào danh sách đợi của KH đặt lịch hẹn và sẽ được phục vụ như KH thông thường (KH không đặt lịch) của ĐGD. Thông tin giao dịch do KH cung cấp khi đặt lịch hẹn vẫn được sử dụng để hỗ trợ cho quá trình giao dịch của KH tại ĐGD.
- Nguyên tắc sắp xếp danh sách đợi như sau:
	- + Nhóm KH đúng lịch hẹn được xếp trước, trong số này KH check-in trước xếp trước.

+ Các KH còn lại được xếp sau nhóm KH đúng lịch hẹn, trong số này KH checkin trước xếp trước.

# <span id="page-4-0"></span>**3 HƯỚNG DẪN SỬ DỤNG TIỆN ÍCH VCB BOOKING**

### <span id="page-4-1"></span>**3.1 Vị trí chức năng**

- Đối với KH sử dụng VCB DigiBank App
	- + KH có user đăng nhập  $+$  KH không có user đăng nhập Điểm chấp nhận thanh toán QRCode Cài đặt chung ෑරි}  $\odot$ Đặt lịch hẹn với Vietcombank 皀 Đặt lịch hẹn Lịch sử đặt lịch hẹn Hỗ trợ  $\sqrt{p}$ Tra cứu  $\bigcirc$

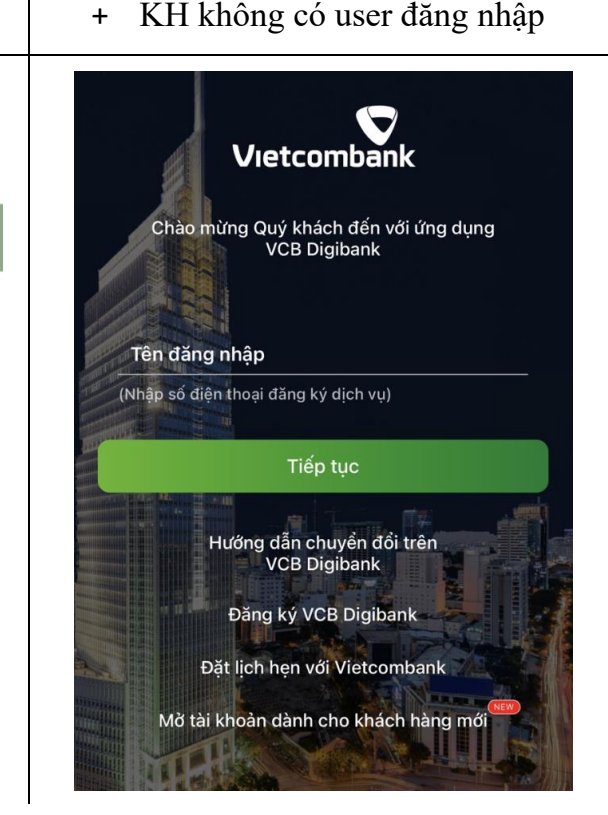

- Đối với KH sử dụng Digibank Web
	- + KH có user đăng nhập

Tại Mục "Tiện ích":

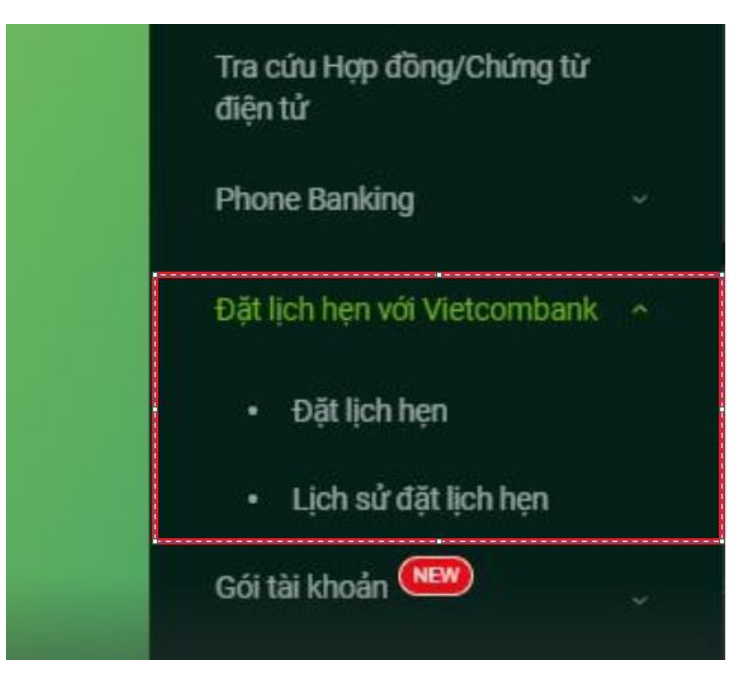

+ KH không có user đăng nhập

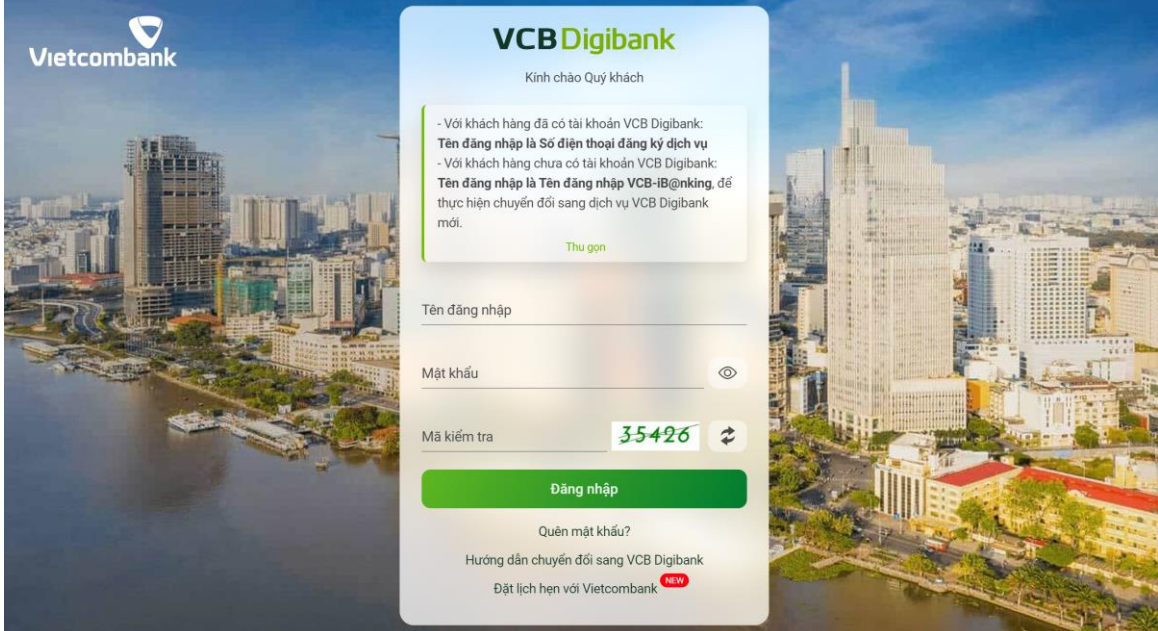

# <span id="page-6-0"></span>**3.2 Hướng dẫn khởi tạo lịch hẹn và đăng ký giao dịch**

Bước 1: Khách hàng truy cập chức năng VCB Booking và lựa chọn "Đặt lịch hẹn"

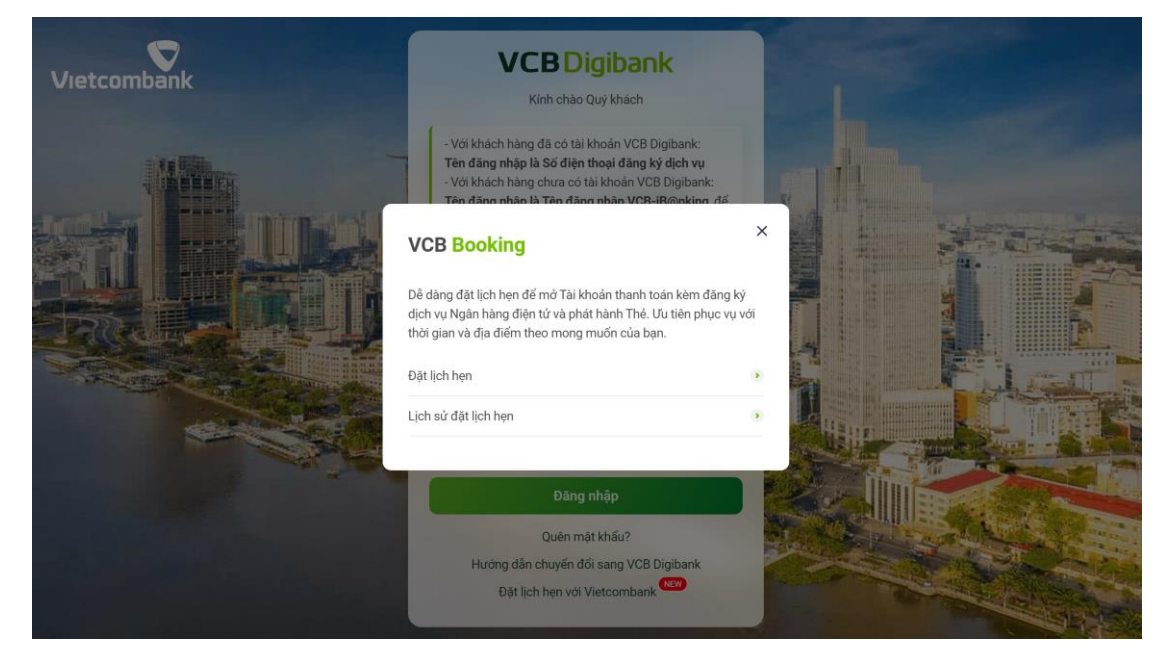

- Bước 2: Khách hàng lựa chọn Dịch vụ đăng ký, Địa điểm và ngày đặt lịch

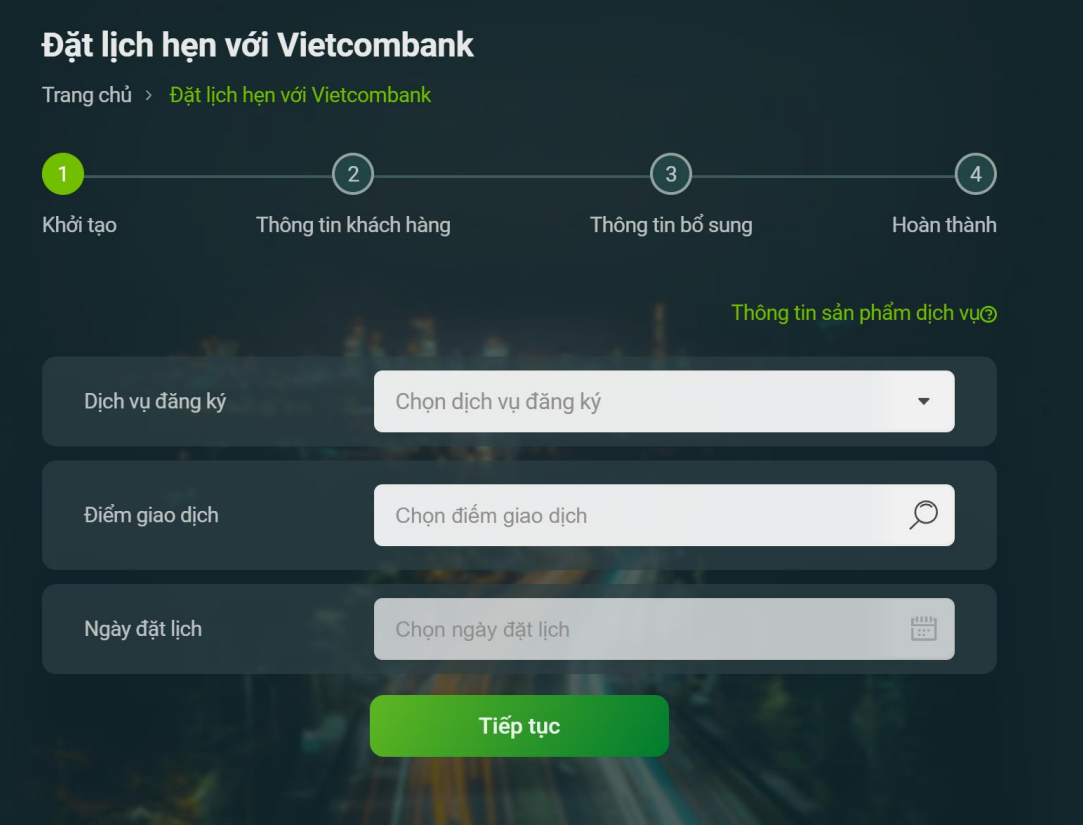

Khách hàng có thể tìm kiếm và lựa chọn nhanh điểm giao dịch bằng cách gõ thông tin liên quan (một phần tên/địa chỉ của điểm giao dịch) tại ô tìm kiếm.

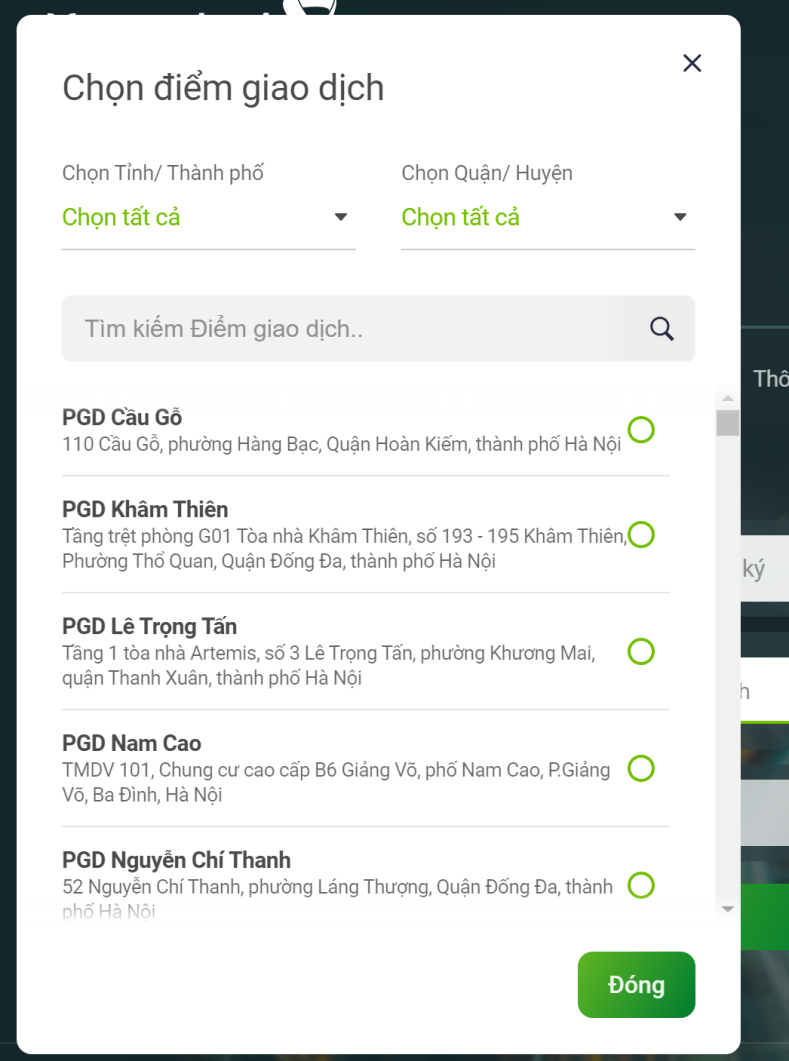

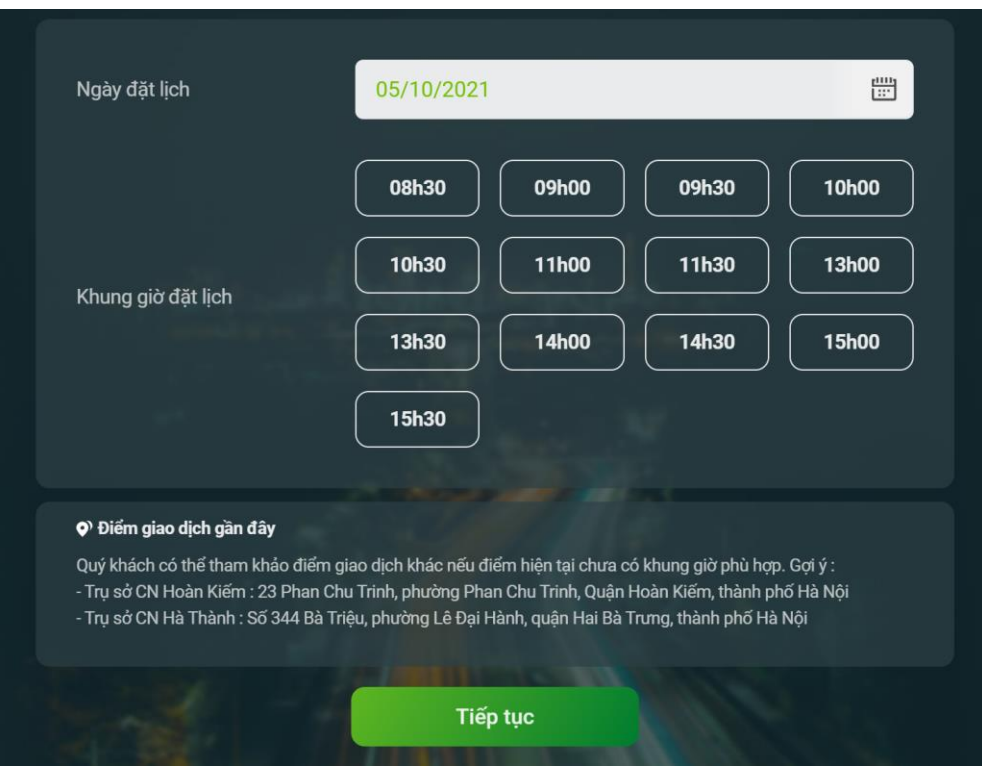

- Bước 3: Khách hàng lựa chọn thời gian giao dịch và nhấn "Tiếp tục".

- Bước 4: Khách hàng điền thông tin định danh Khách hàng và nhấn "Tiếp tục". Với KH đã đăng nhập DigiBank, thông tin sẽ tự động được hiển thị.

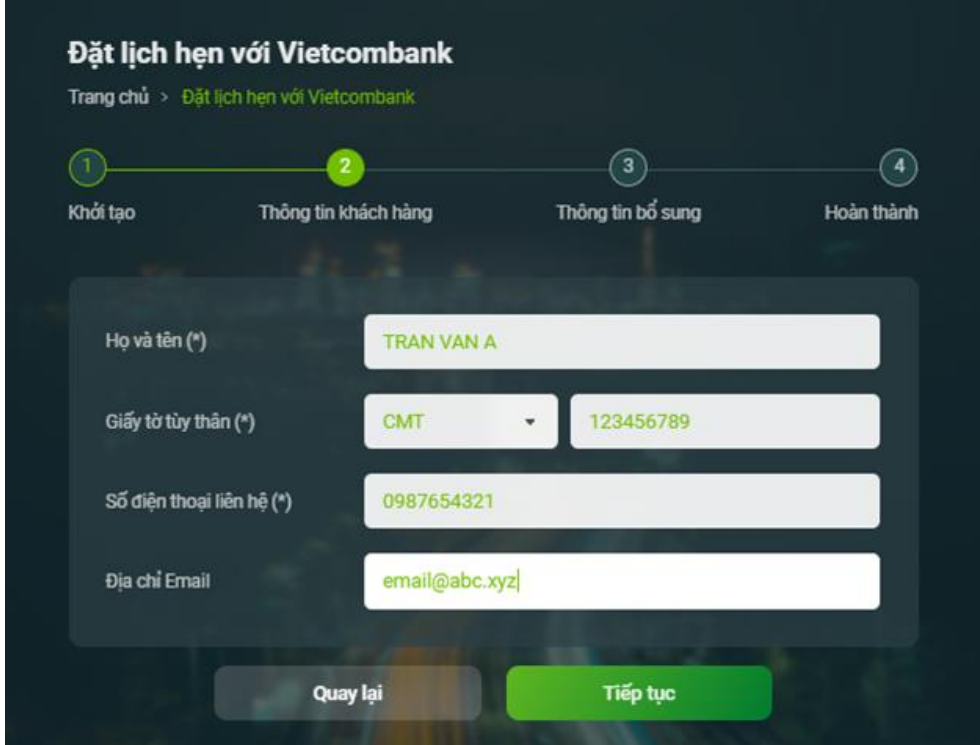

- Bước 5: Tại Màn hình bổ sung thông tin, Khách hàng hoàn thiện các thông tin còn thiếu và nhấn "Tiếp tục"

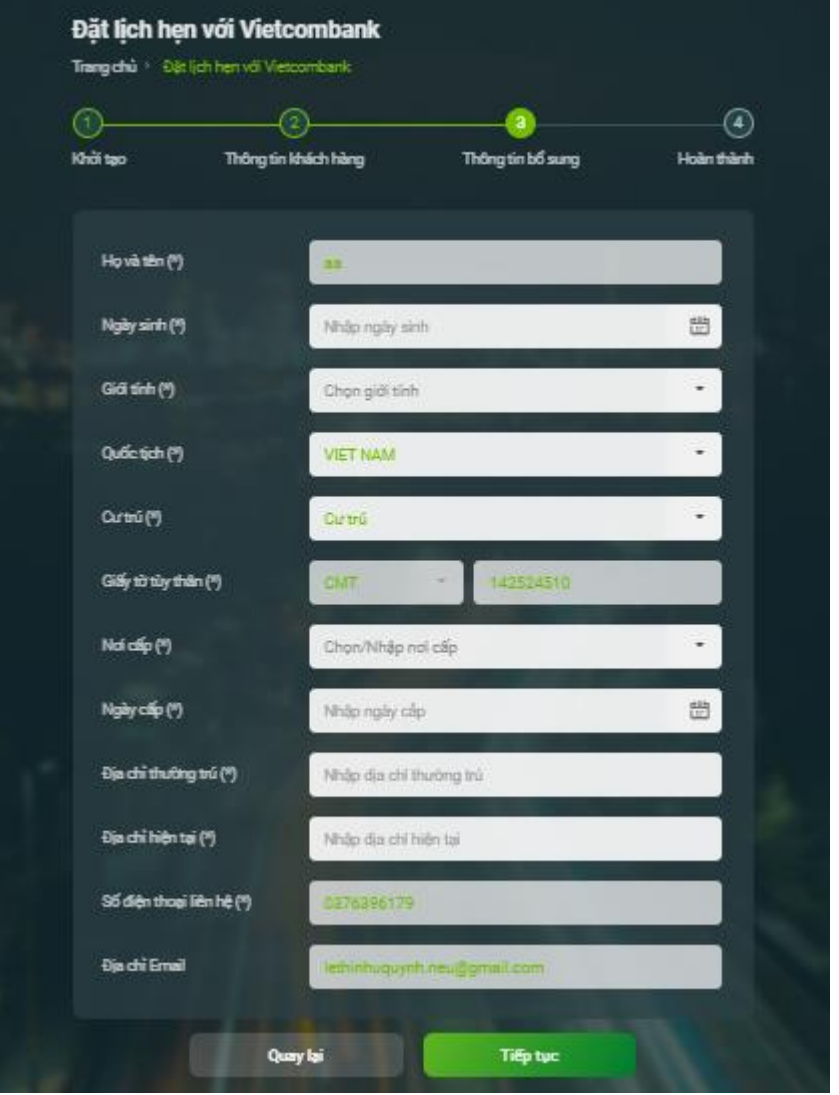

 $\pm$  Giao dịch Đăng ký tài khoản kèm theo dịch vụ Ngân hàng điện tử và Thẻ

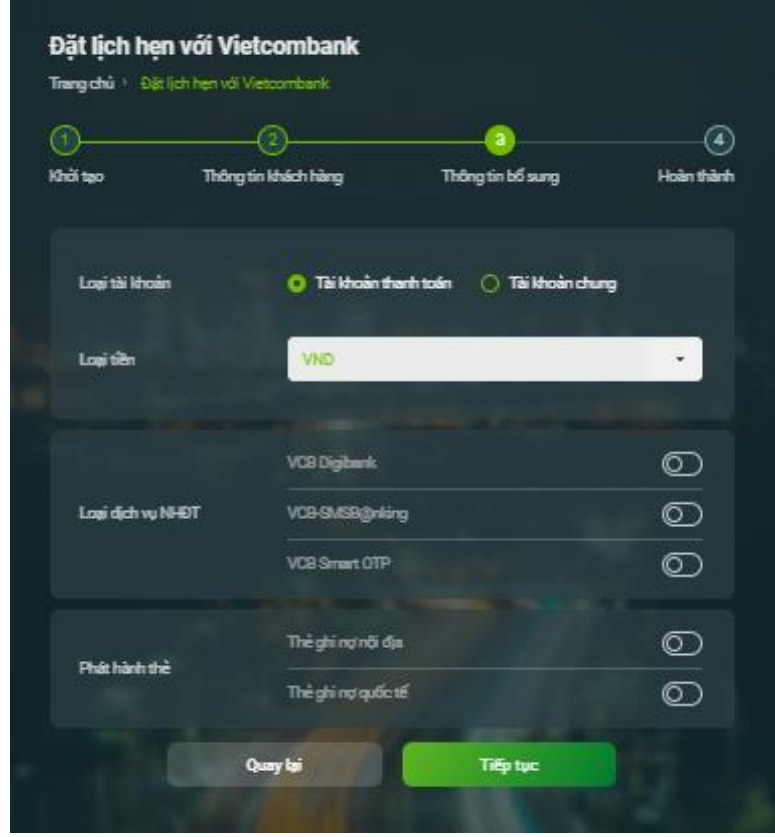

# $+$ Giao dịch Tiết kiệm

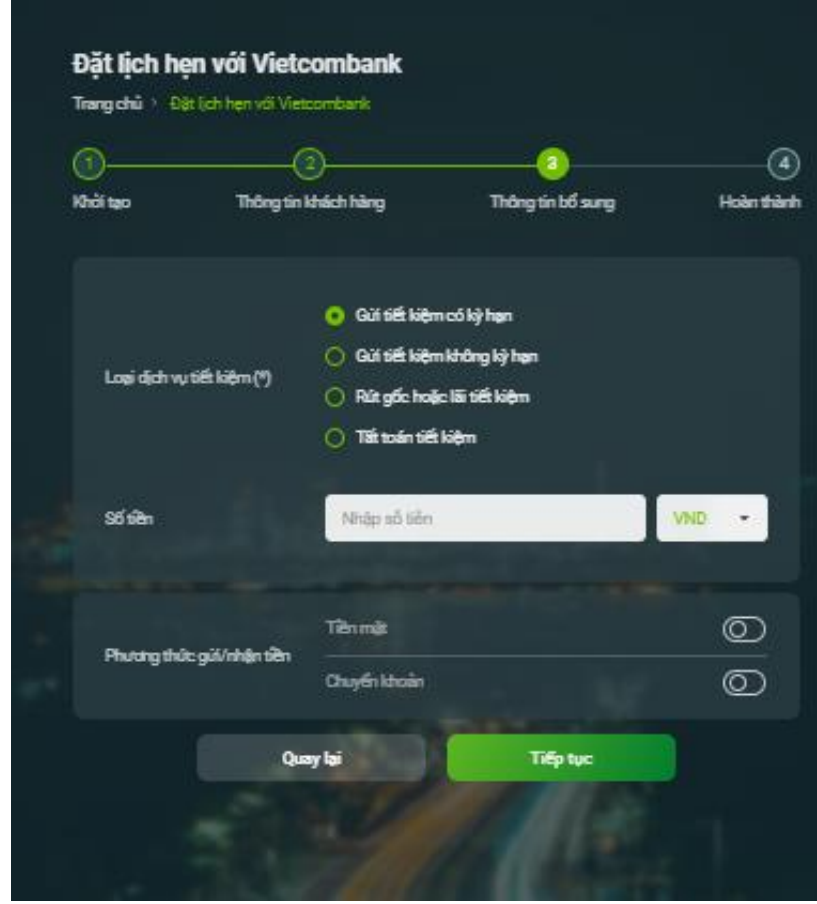

# $+$ Giao dịch Tiền mặt

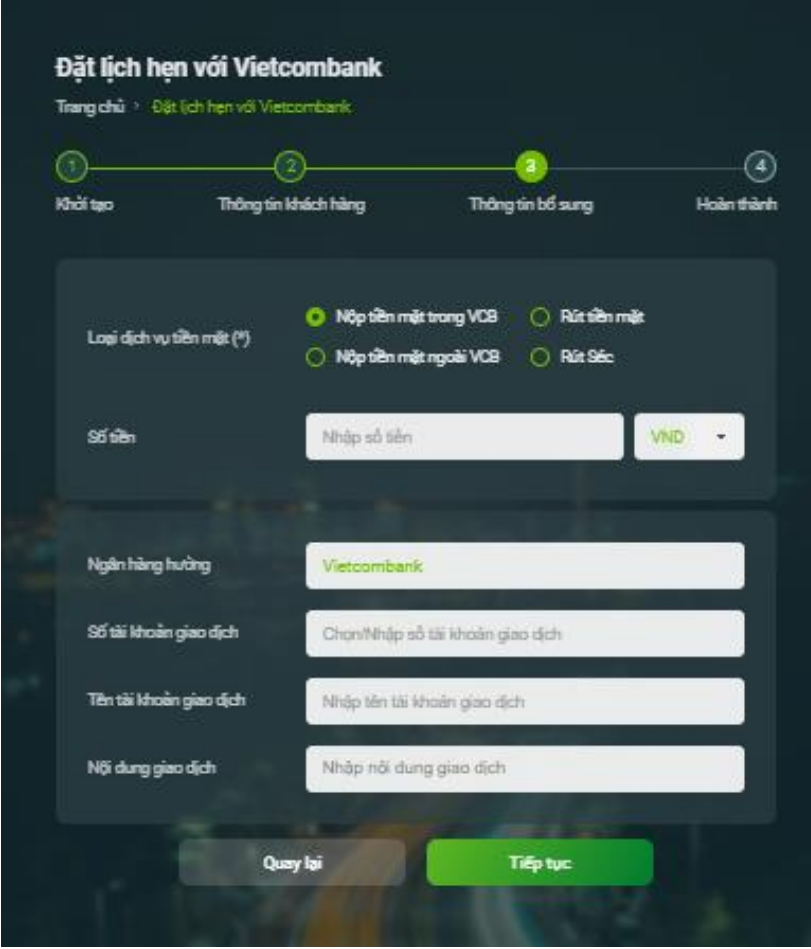

# + Giao dịch Chuyển tiền

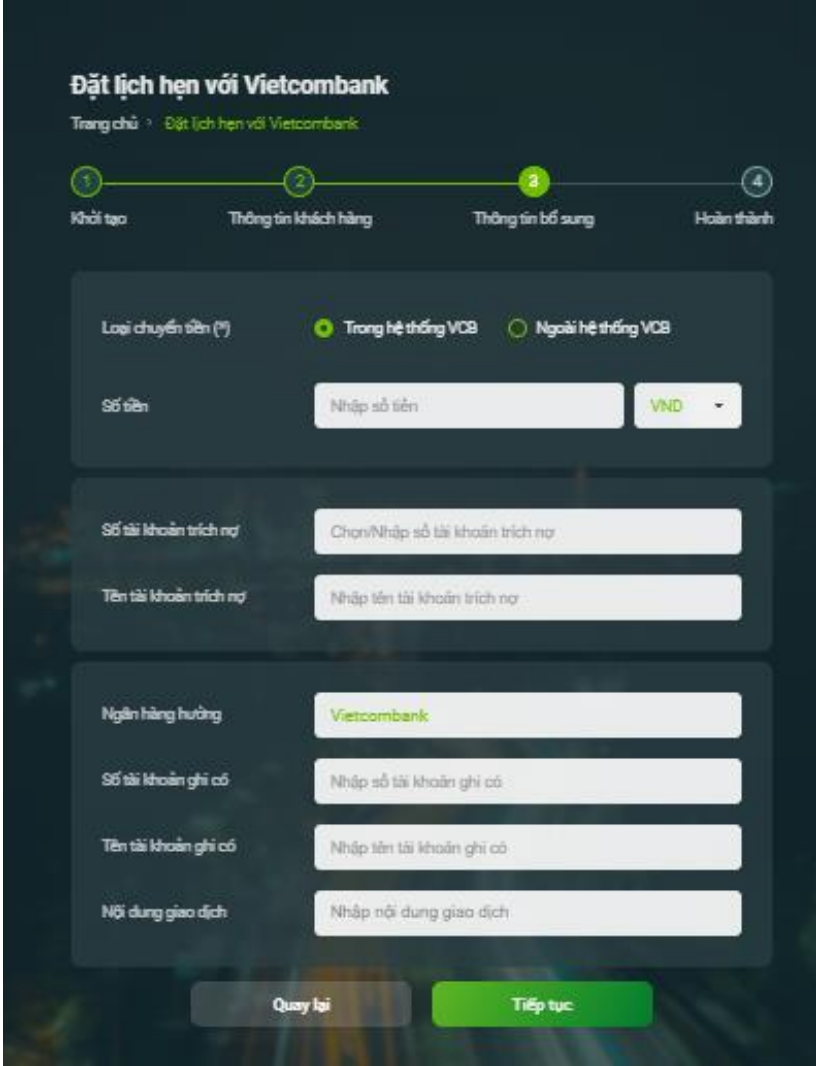

**Lưu ý:** Đối với các giao dịch (i) Dịch vụ Ngân hàng Điện tử; (ii) Thẻ, (iii) Tư vấn bảo hiểm tại quầy, (iv) Gói tài khoản: Khách hàng sẽ không cần điền bổ sung thông tin – bỏ qua bước 5.

- Bước 6: Khách hàng đồng ý với Điều khoản điều kiện sử dụng dịch vụ

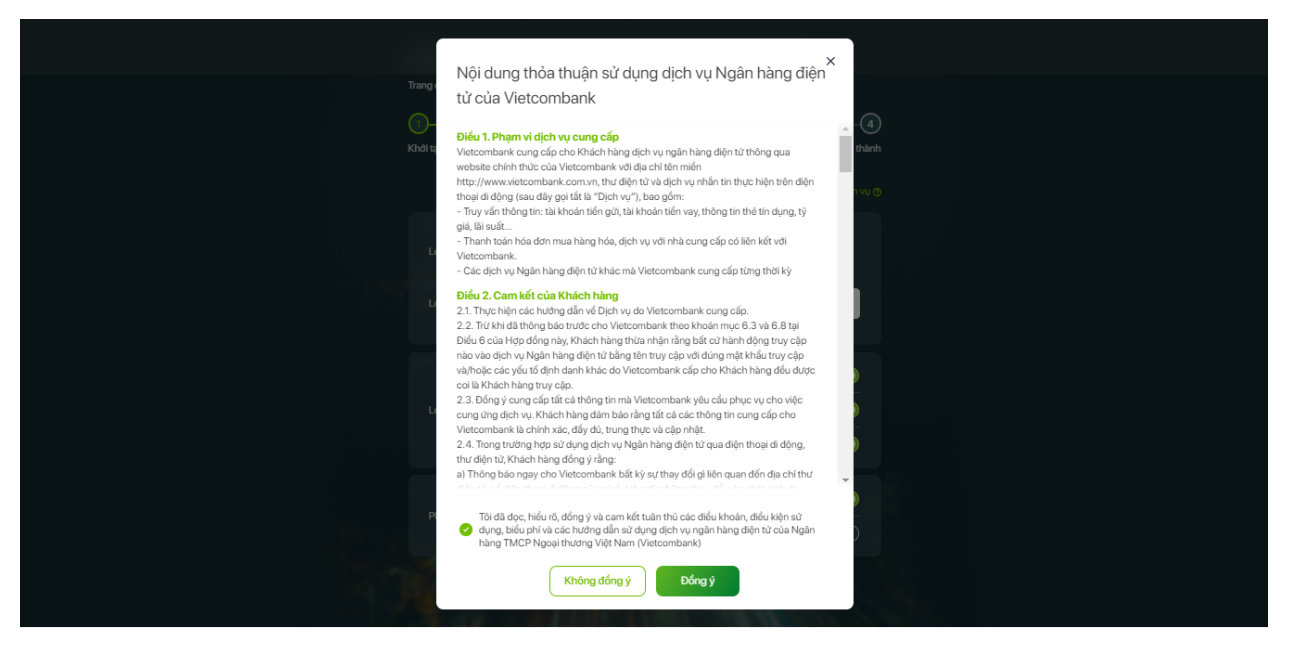

- Bước 7: Khách hàng xác thực giao dịch bằng OTP (Với KH đã đăng nhập DigiBank thì không phải thực hiện bước này)

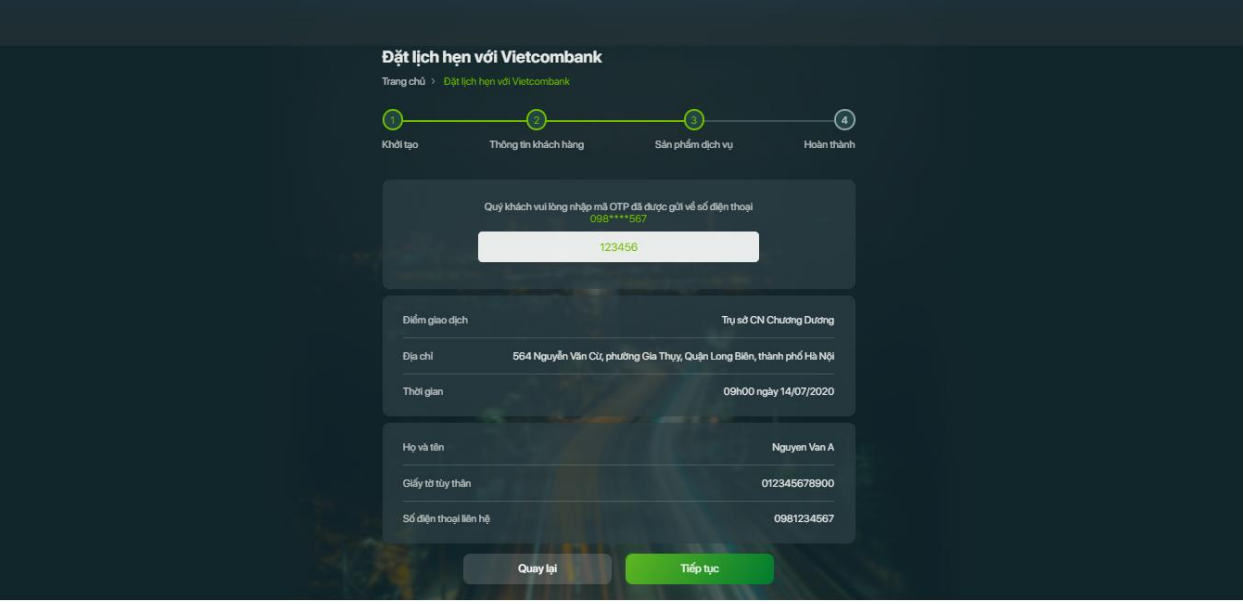

- Bước 8: Khách hàng kiểm tra tin nhắn SMS, email để nhận thông tin về kết quả đặt lịch và đường dẫn phục vụ cho việc check – in tại điểm giao dịch.

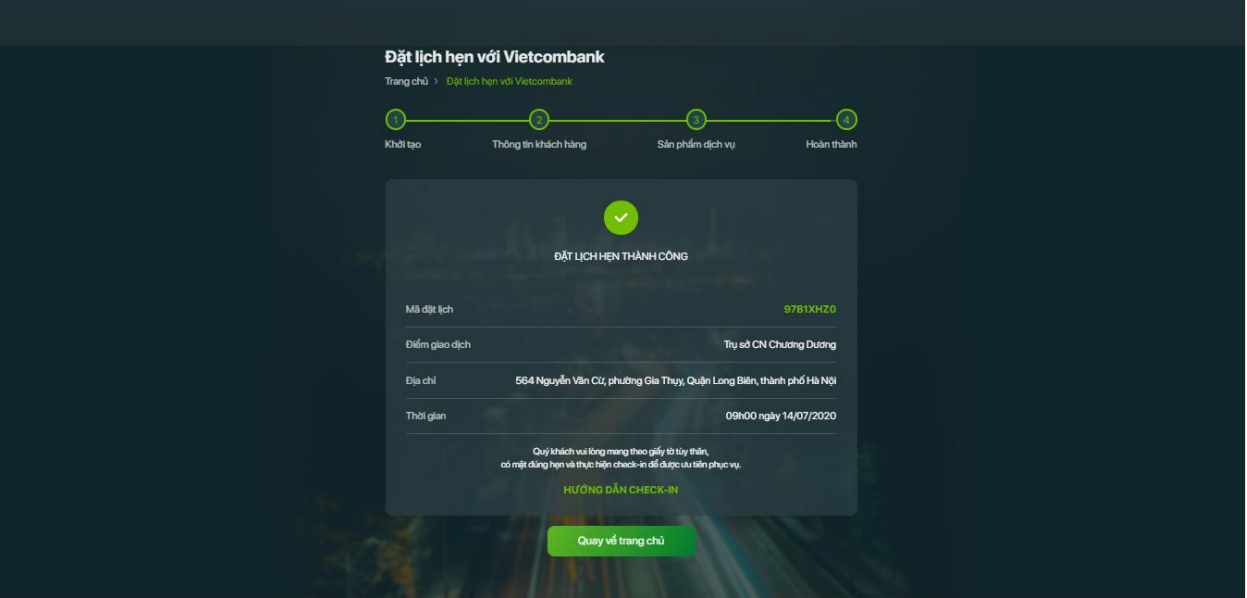

- Bước 9: Khách hàng đến điểm giao dịch và thực hiện check-in bằng đường link do Vietcombank gửi hoặc quét mã QRCode được dán tại các điểm giao dịch của Vietcombank.

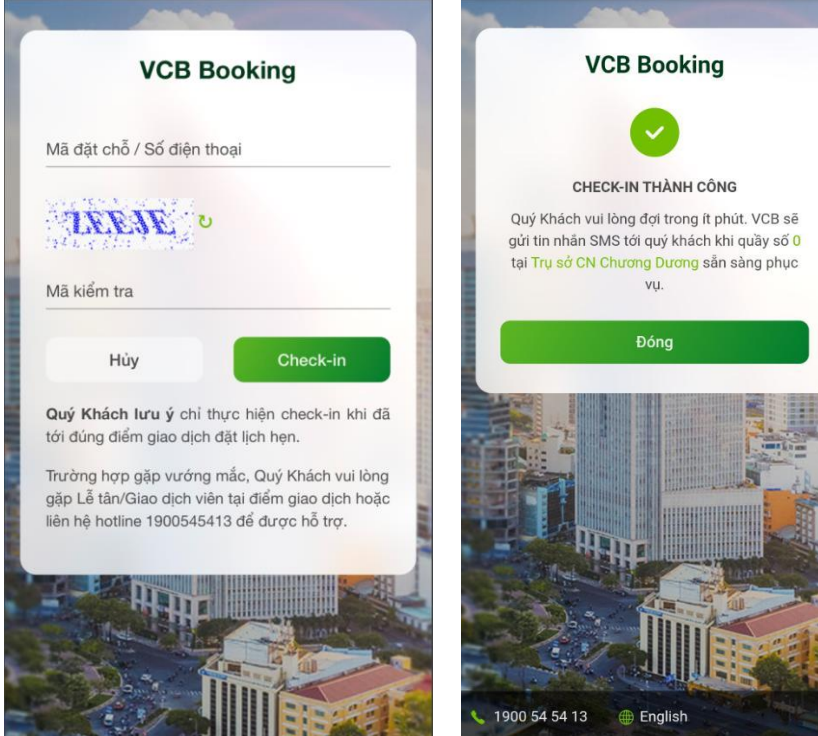

- Bước 10: Khách hàng đến quầy giao dịch để được Vietcombank phục vụ theo lịch đã hẹn.

# <span id="page-16-0"></span>**3.3 Hướng dẫn xem lịch sử đặt lịch hẹn VCB Booking**

- Bước 1: Khách hàng truy cập chức năng VCB Booking và lựa chọn "Lịch sử đặt lịch hẹn"

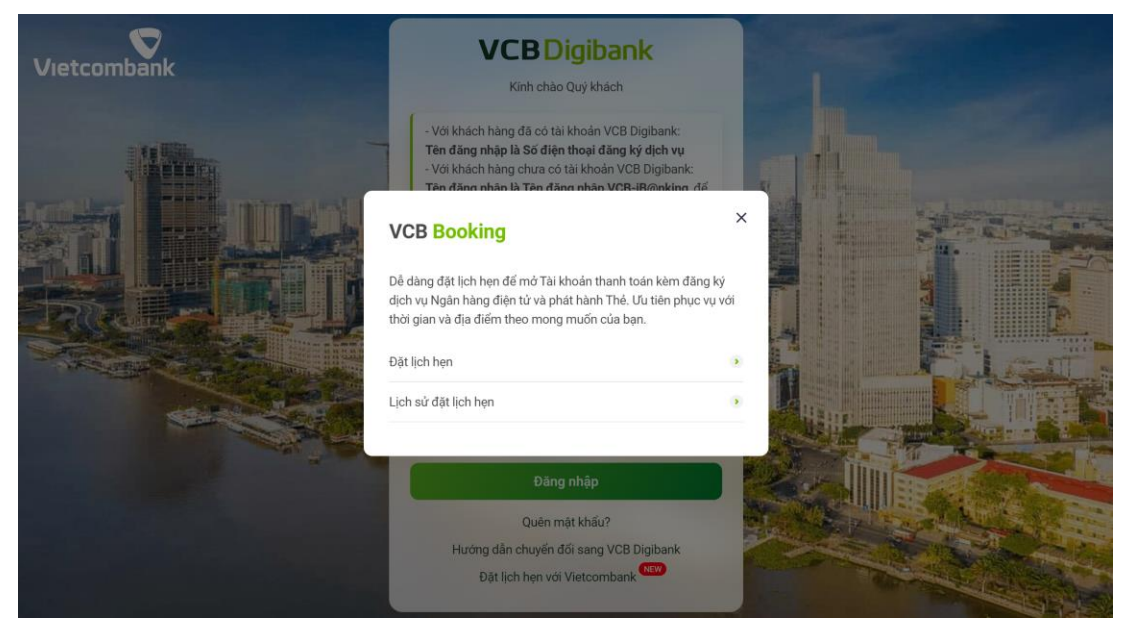

- Bước 2: Khách hàng nhập thông tin mã đặt lịch để tìm kiếm lịch hẹn hợp lệ.

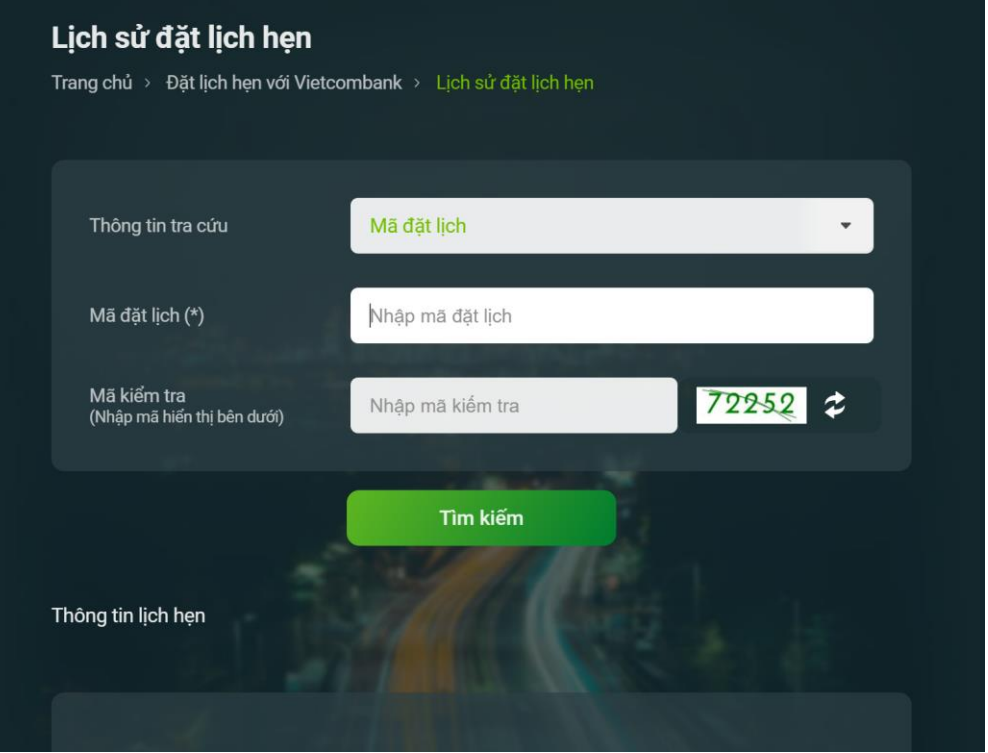

Đối với Khách hàng đã đăng nhập DigiBank, thông tin lịch sử đặt lịch hẹn trong 3 tháng gần nhất sẽ tự động hiển thị.

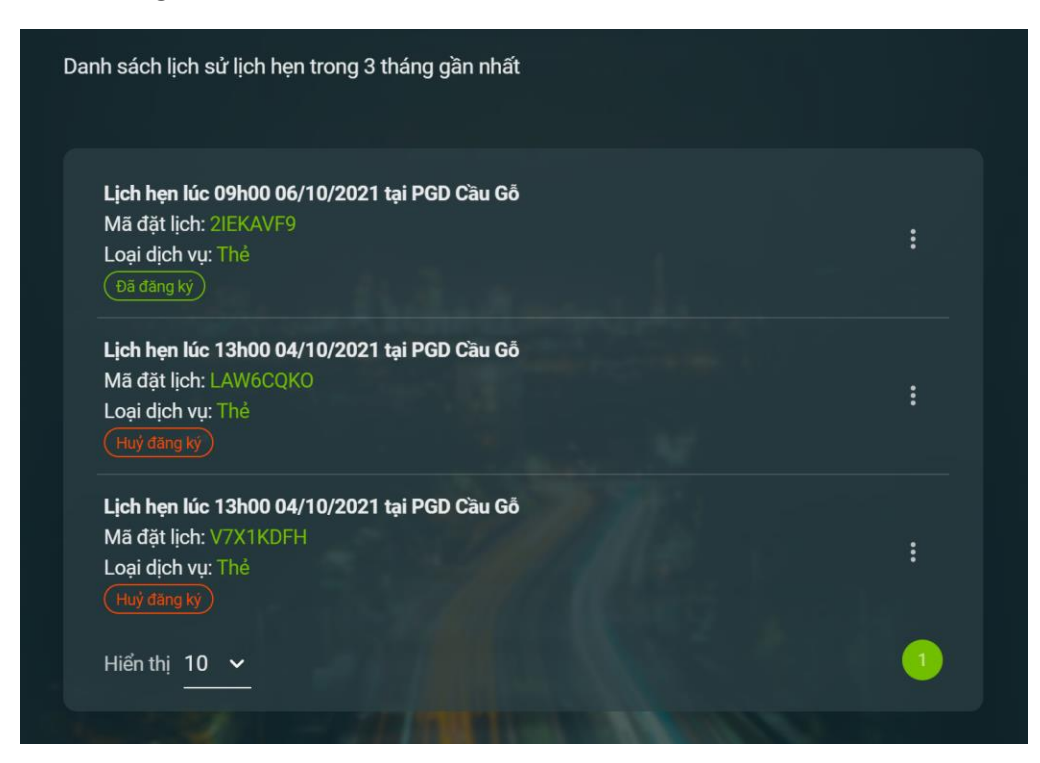

Bước 3: Khách hàng xem lịch sử lịch hẹn trong danh sách hiển thị và thao tác tương ứng: Thay đổi/hủy/sao chép/nhắc lịch hẹn (nếu cần).

### <span id="page-18-0"></span>**3.4 Hướng dẫn chỉnh sửa lịch hẹn VCB Booking**

### **Tại màn hình Lịch sử đặt lịch hẹn:**

- Bước 1: Khách hàng nhấn vào nút "Chỉnh sửa" tương ứng với lịch hẹn cần Chỉnh sửa trên màn hình Lịch sử đặt lịch hẹn

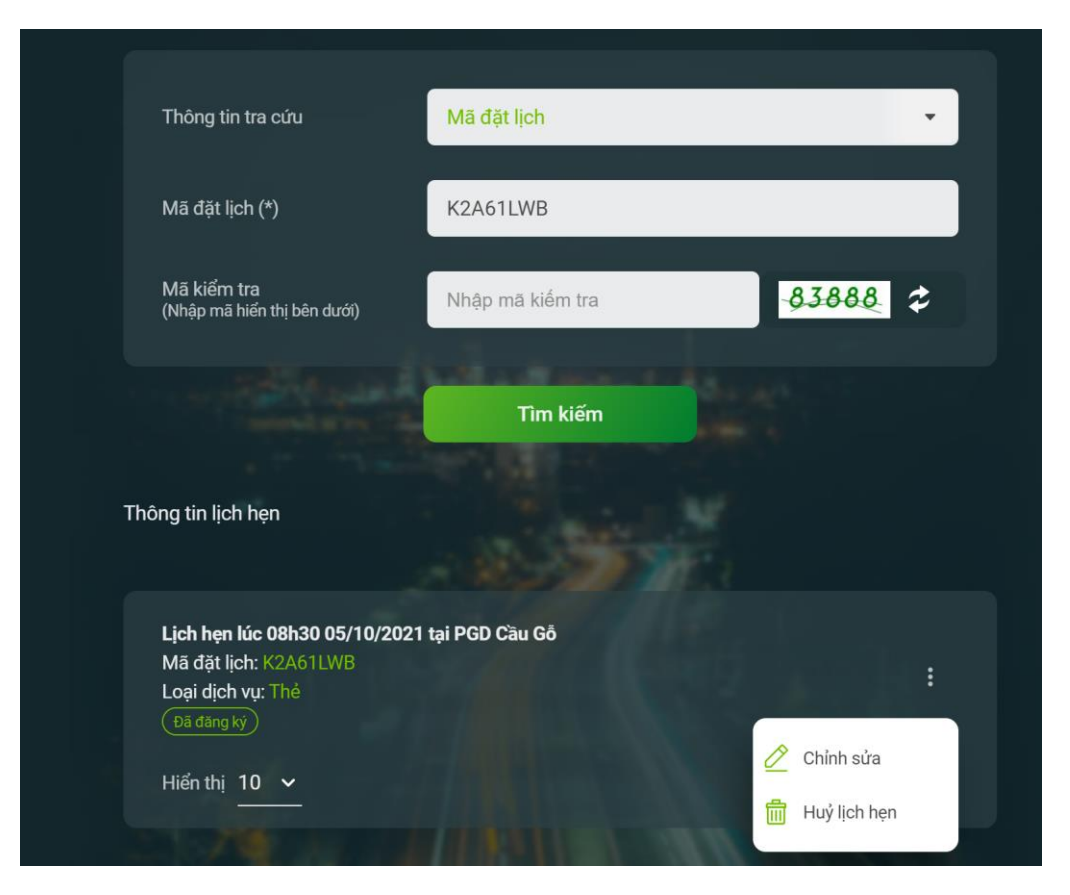

- Bước 2: Khách hàng thay đổi Địa điểm và Thời gian đặt lịch theo nhu cầu và nhấn "Cập nhật"

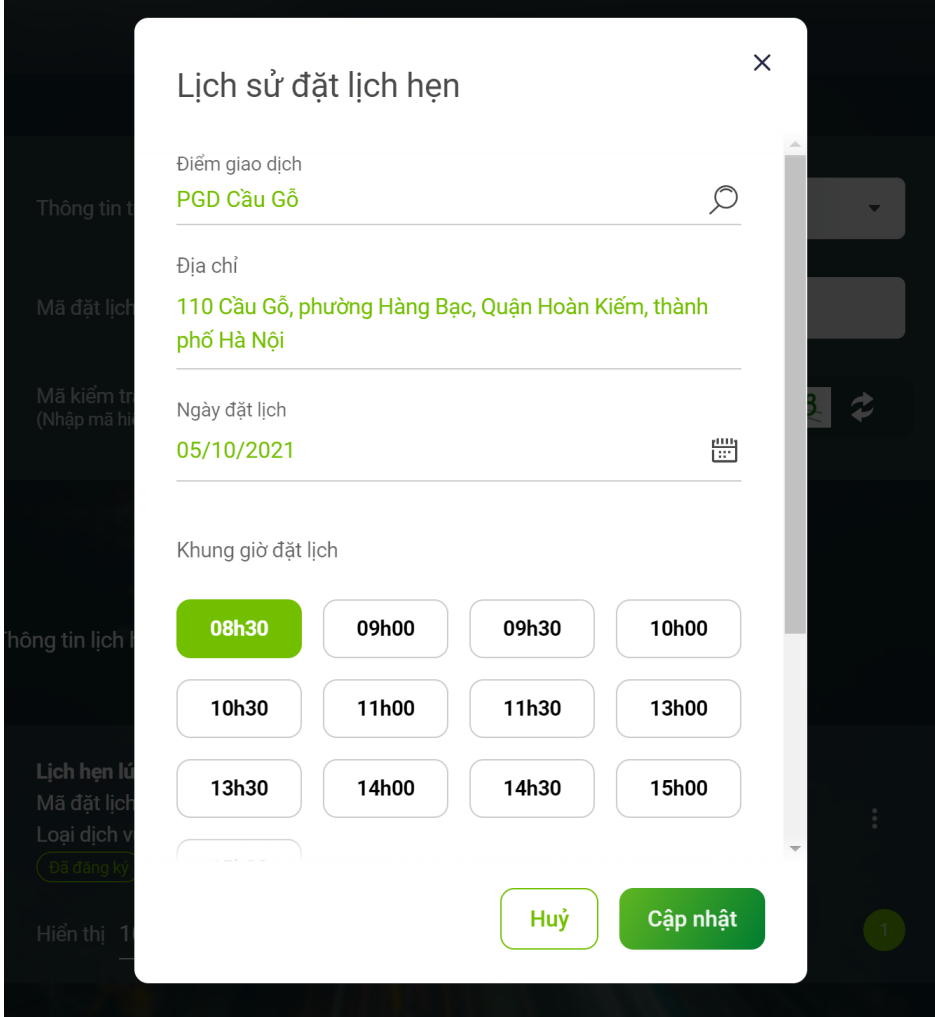

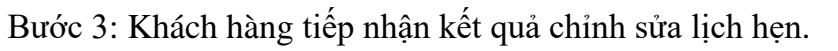

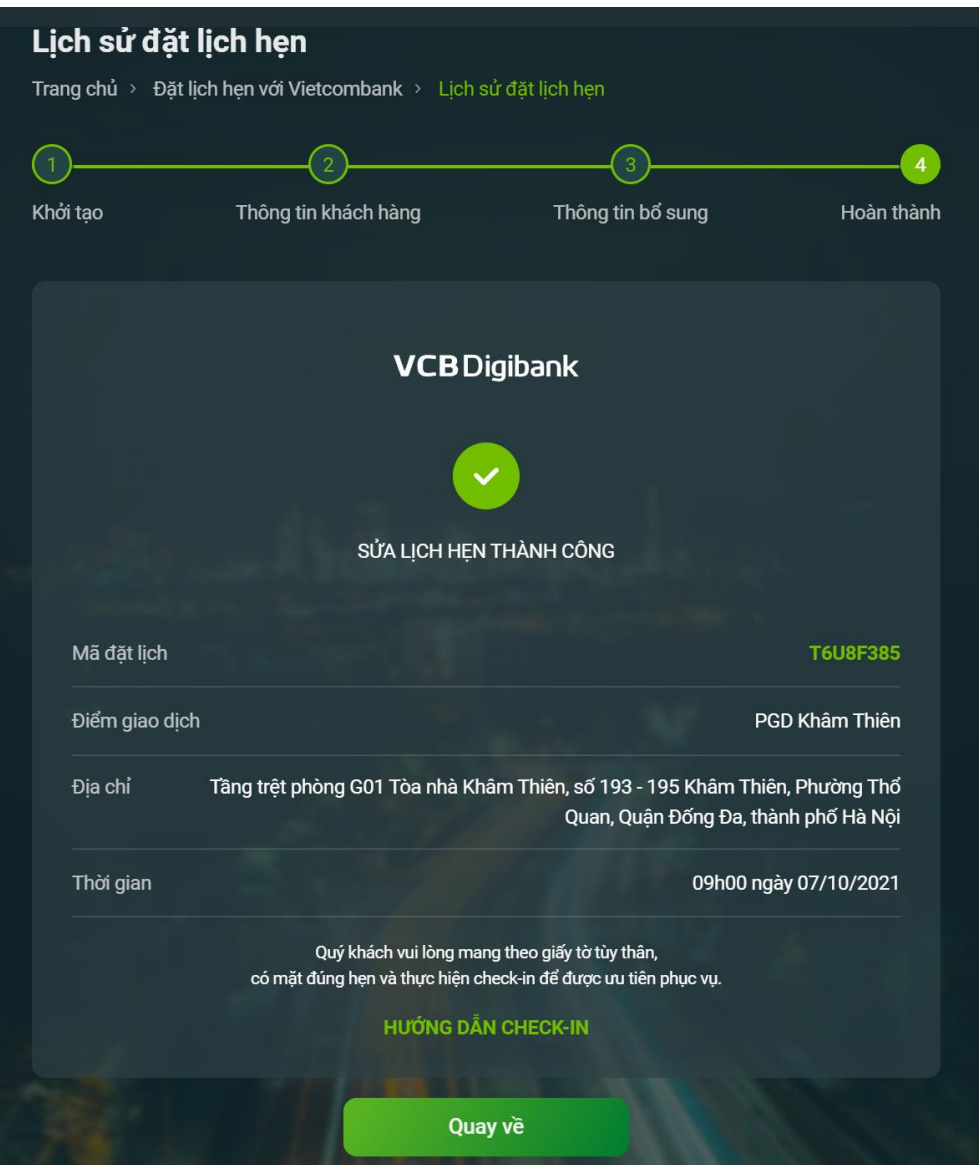

<span id="page-20-0"></span>**3.5 Hướng dẫn hủy lịch hẹn VCB Booking**

**Tại màn hình Lịch sử đặt lịch hẹn:** 

- Bước 1: Khách hàng nhấn vào nút "Hủy lịch hẹn" tương ứng với lịch hẹn cần Hủy tại màn hình Lịch sử đặt lịch hẹn

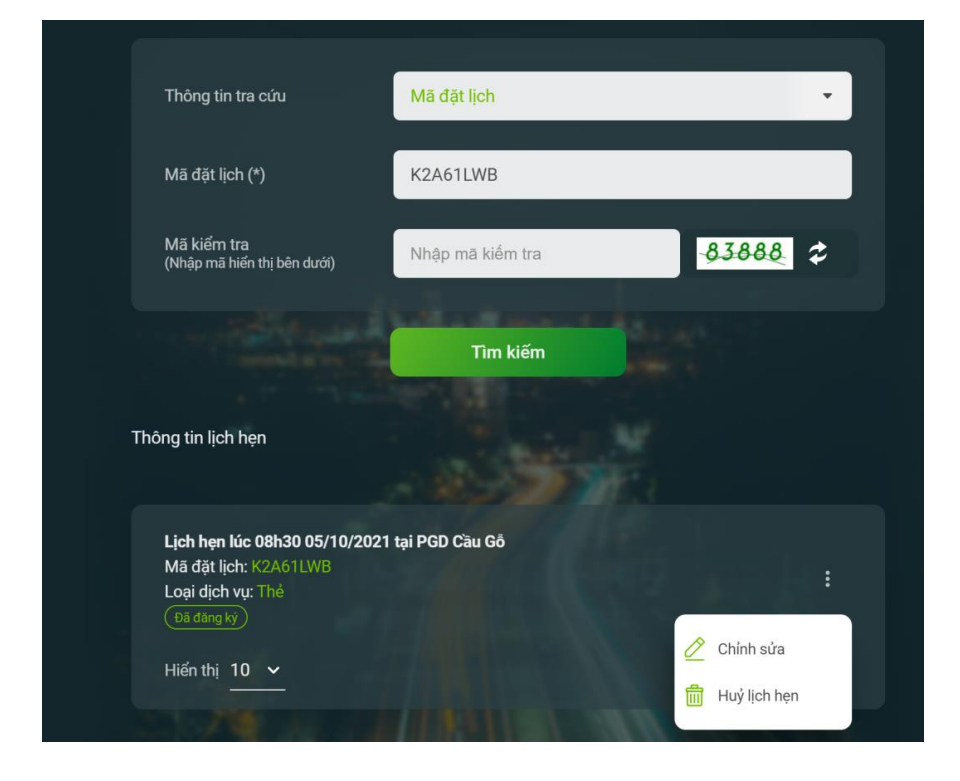

- Bước 2: Khách hàng xác nhận Hủy lịch hẹn.

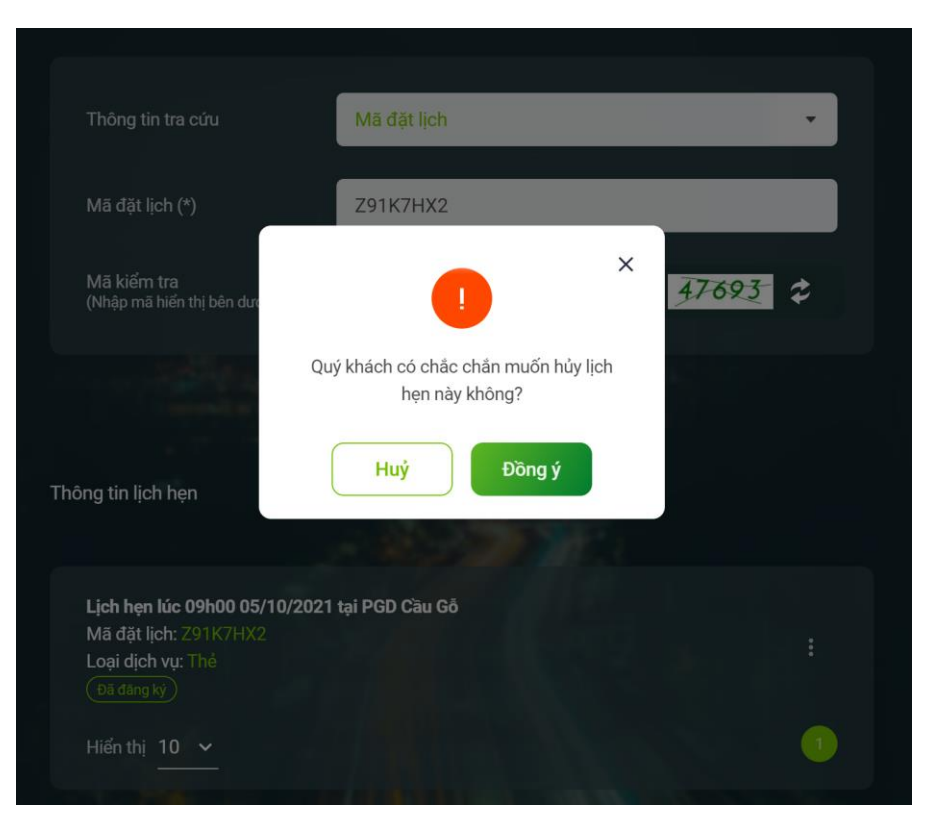

- Bước 3: Khách hàng tiếp nhận kết quả hủy lịch hẹn

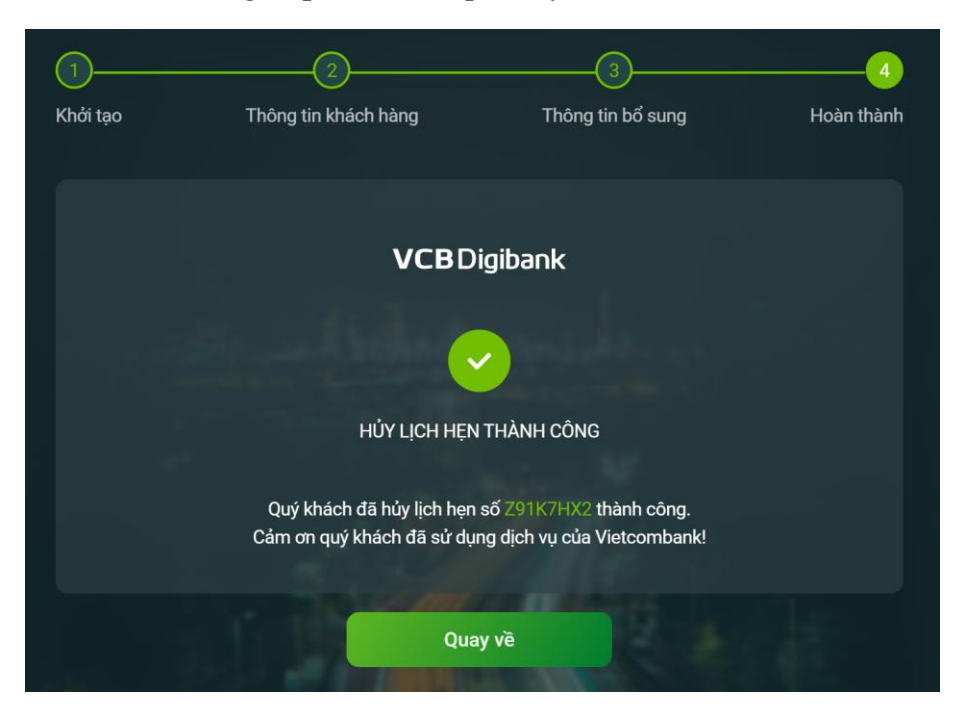

### <span id="page-23-0"></span>**3.6 Hướng dẫn sao chép lịch hẹn VCB Booking**

### **Đối với Khách hàng đã đăng nhập Digibank, tại màn hình Lịch sử đặt lịch hẹn:**

Bước 1: Khách hàng nhấn vào nút "Sao chép lịch hẹn" tương ứng với lịch hẹn cần Sao chép tại màn hình Lịch sử đặt lịch hẹn

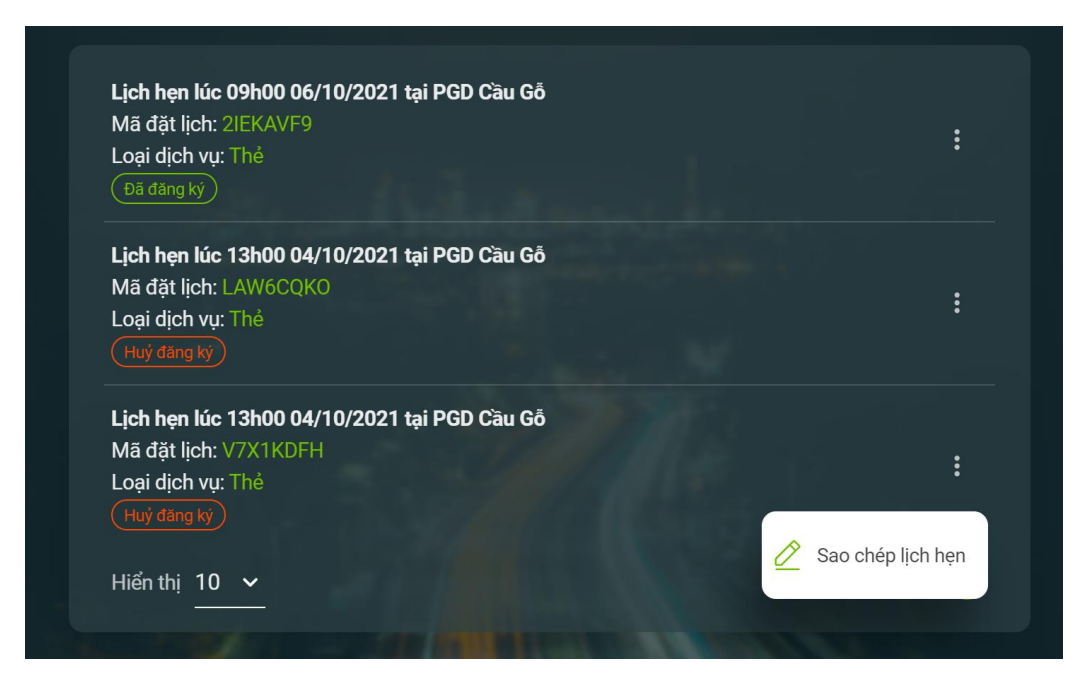

- Bước 2: Khách hàng lựa chọn ngày, giờ giao dịch và chỉnh sửa các thông tin khác – nếu có (ngoại trừ thông tin loại giao dịch).

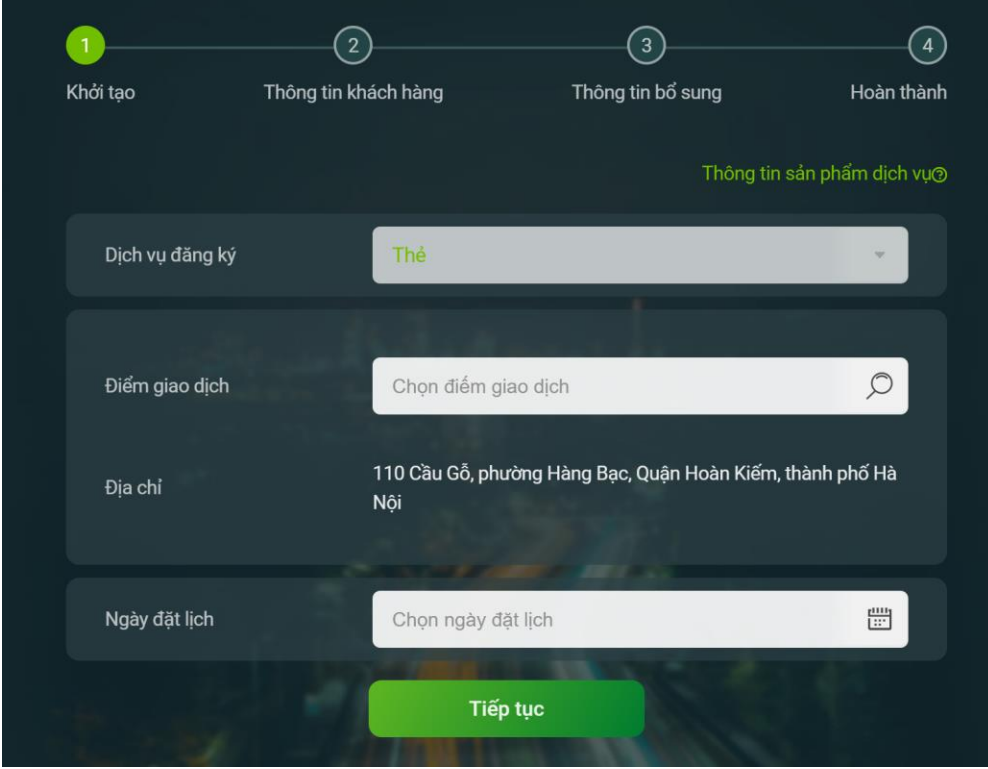

Luồng màn hình tiếp theo tương tự việc khởi tạo lịch hẹn và đăng ký giao dịch.

- Bước 3: Khách hàng tiếp nhận kết quả tạo lịch hẹn mới sau khi sao chép lịch hẹn thành công

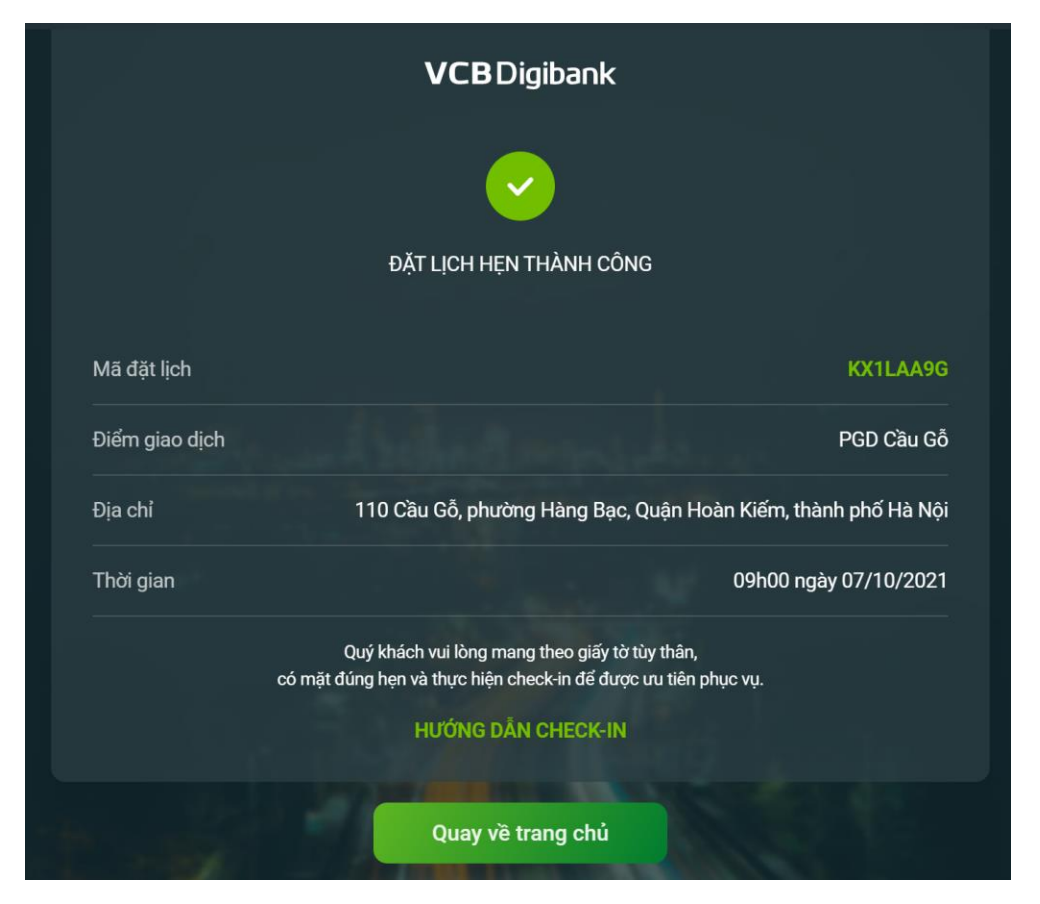

# <span id="page-25-0"></span>**3.7 Hướng dẫn sử dụng chức năng nhắc lịch hẹn VCB Booking trên thiết bị di động**

Khách hàng có thể sử dụng chức năng nhắc lịch hẹn đối với lịch hẹn ở trạng thái "Đã đăng ký" trên **thiết bị di động**.

Nút chức năng "Nhắc lịch hẹn" ở 2 vị trí:

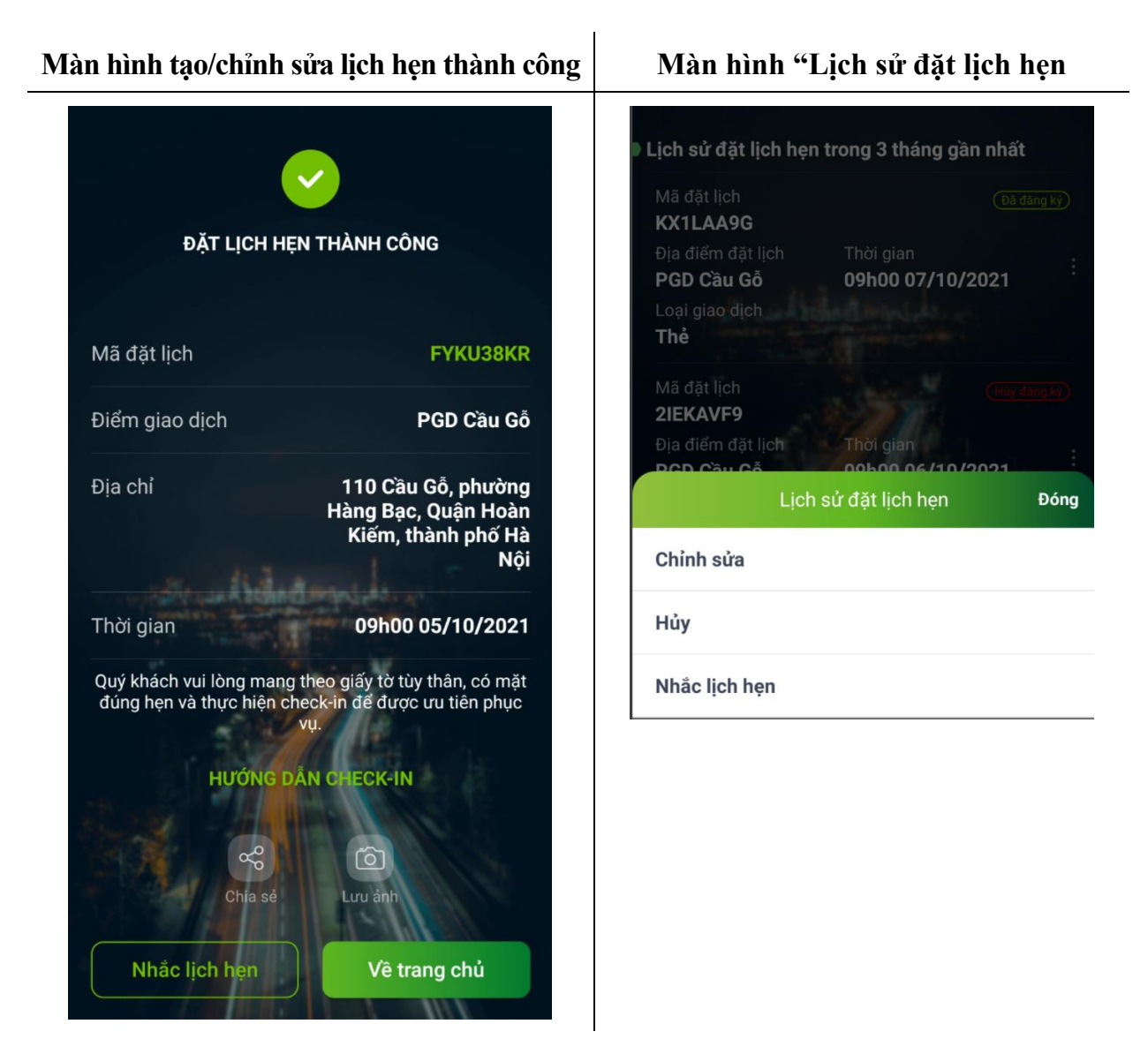

Bước 1: Khách hàng nhấn vào nút "Nhắc lịch hẹn"

Hệ thống hiển thị thông báo hỏi về việc có đồng ý nhắc lịch hẹn hay không? Khách hàng nhấn vào nút "Đồng ý".

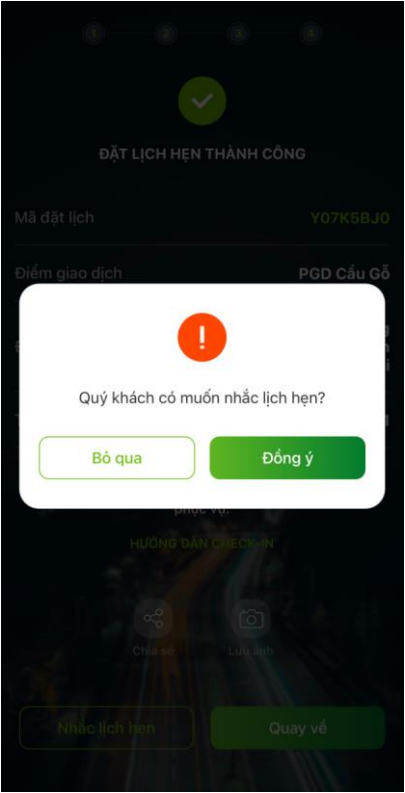

Trường hợp thực hiện trên màn hình "Lịch sử đặt lịch hẹn", hệ thống sẽ không hiển thị thông báo này.

Sau khi Khách hàng nhấn "Đồng ý", hệ thống hiển thị màn hình tạo Sự kiện nhắc lịch trên ứng dụng Lịch hẹn/Calendar của thiết bị di động.

- Bước 2: Khách hàng điều chỉnh thông tin nhắc lịch phù hợp theo nhu cầu

# $+$  Hệ điều hành Android

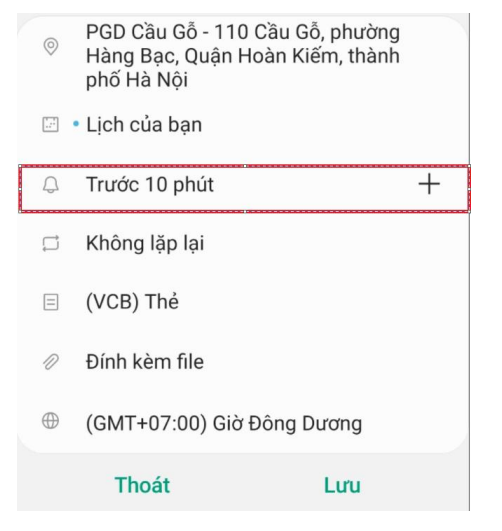

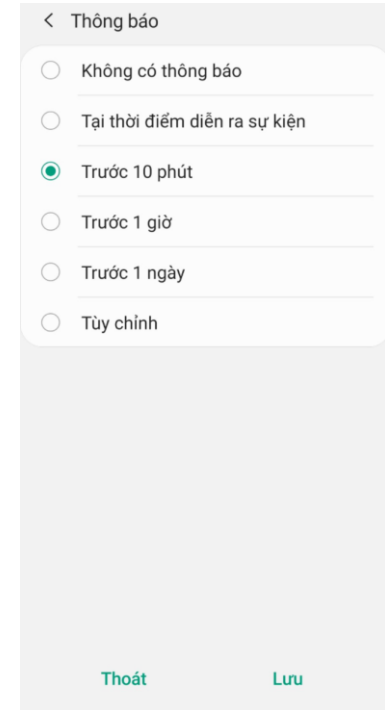

# + Hệ điều hành IOS

![](_page_28_Picture_38.jpeg)

- Bước 3: Khách hàng nhấn Lưu/Thêm để hoàn thành tác vụ đặt nhắc lịch hẹn